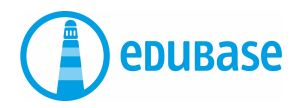

# **PRIMI PASSI CON EDUBASE**

App mobile

## **Lettura degli e-book**

Sono disponibili due opzioni:

#### **Creazione di un account personale**

- Devo inserire il codice una volta sola.
- Gli e-book sono sempre nel mio account, anche accedendo da computer.
- I miei libri non potranno andare persi.
- Ho la possibilità di evidenziare i testi.

#### **Lettura degli e-book senza account**

- Devo inserire il codice ogni volta.
- Se perdo il codice, devo acquistare nuovamente l'e-book.
- Non ho la possibilità di evidenziare i testi.

## **Soluzione ideale: creazione di un account personale**

Aprire l'App Store sul tablet o sul cellulare. Cercare «Edubase Reader». Scaricare l'app.

**All'interno dell'app:** cliccare in alto a sinistra su «Account». Nella barra in fondo alla pagina selezionare «Account».

Inserire il proprio indirizzo e-mail. È possibile utilizzare il proprio indirizzo personale o anche quello scolastico. Scegliere una password.

In alternativa, è possibile effettuare il login utilizzando ad esempio le credenziali di Office365.

**Annotare con cura le credenziali di accesso.** Selezionare in basso la voce «Attivazione del prodotto» e inserire il codice di attivazione.

## **Biblioteca**

#### **Questa sezione mostra tutti gli e-book attivati.**

- Cliccare su i per visualizzare informazioni sull'e-book.
- Cliccare su Carica per caricare un e-book.
- Cliccare sul frontespizio per aprire l'e-book.
- Cliccare su Tutti i prodotti per ordinare gli e-book per categoria.

## **Modalità di lettura**

#### **3 opzioni per una ricerca all'interno di un e-book**

- Ricerca solo all'interno dell'e-book (opera) che si sta leggendo al momento.
- Oppure ricerca all'interno di tutti gli e-book sulla scrivania.
- Oppure ricerca all'interno di tutti gli e-book della biblioteca.

### **Evidenziare i testi: tenere premuta a lungo la parte desiderata**

- **Evidenziare** il testo con **un colore**.
- **Inserire delle annotazioni\***: aggiungere un appunto, un'immagine, un link o un messaggio vocale.

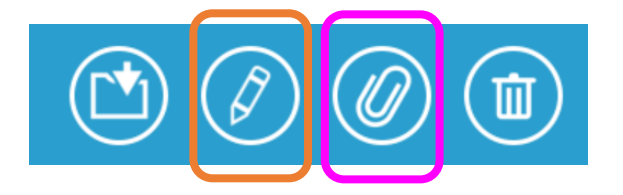

\* Le evidenziazioni con file allegati prendono il nome di annotazioni.